# SCEIS vendor application process

**1** Navigate to https://scendeavors.org/ **2** Click "Registry"**SCEndeavors** Welcome to SC Endeavors! Career Ladder: Take the Next Step SC Endeavors - Creating a pathway to achieve success

#### **3** Click "Career Ladder"

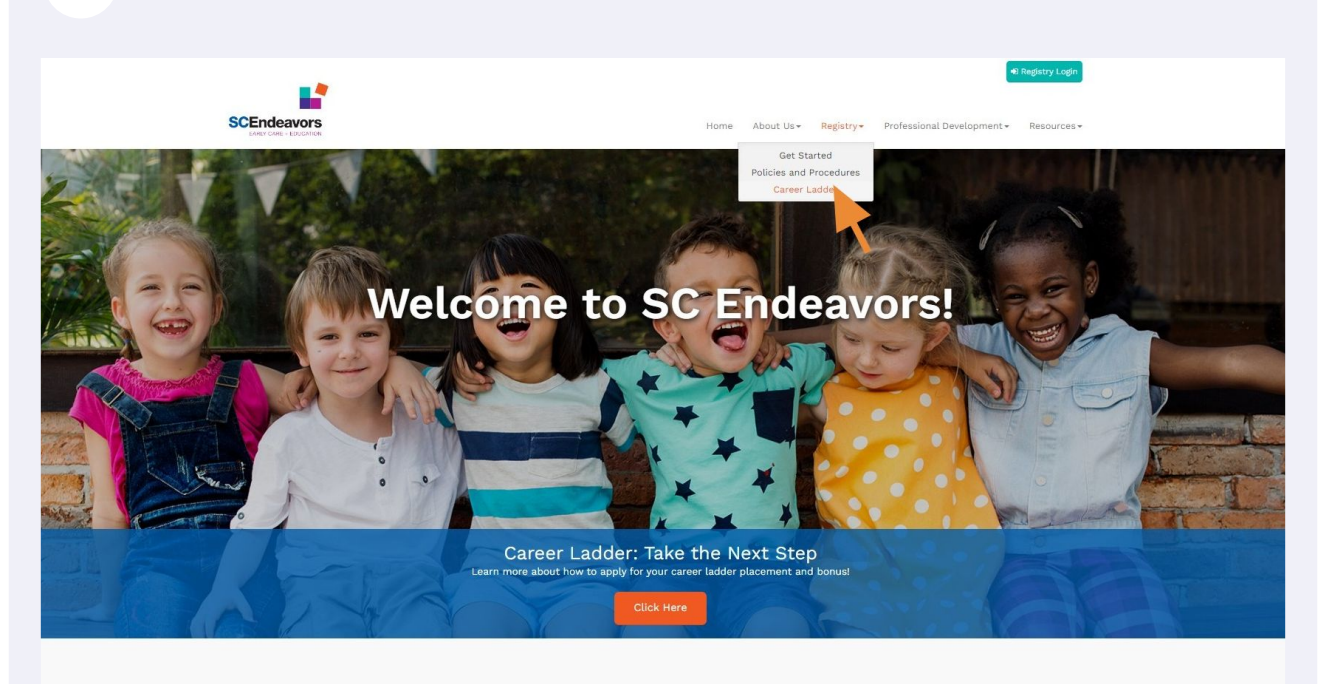

SC Endeavors - Creating a pathway to achieve success

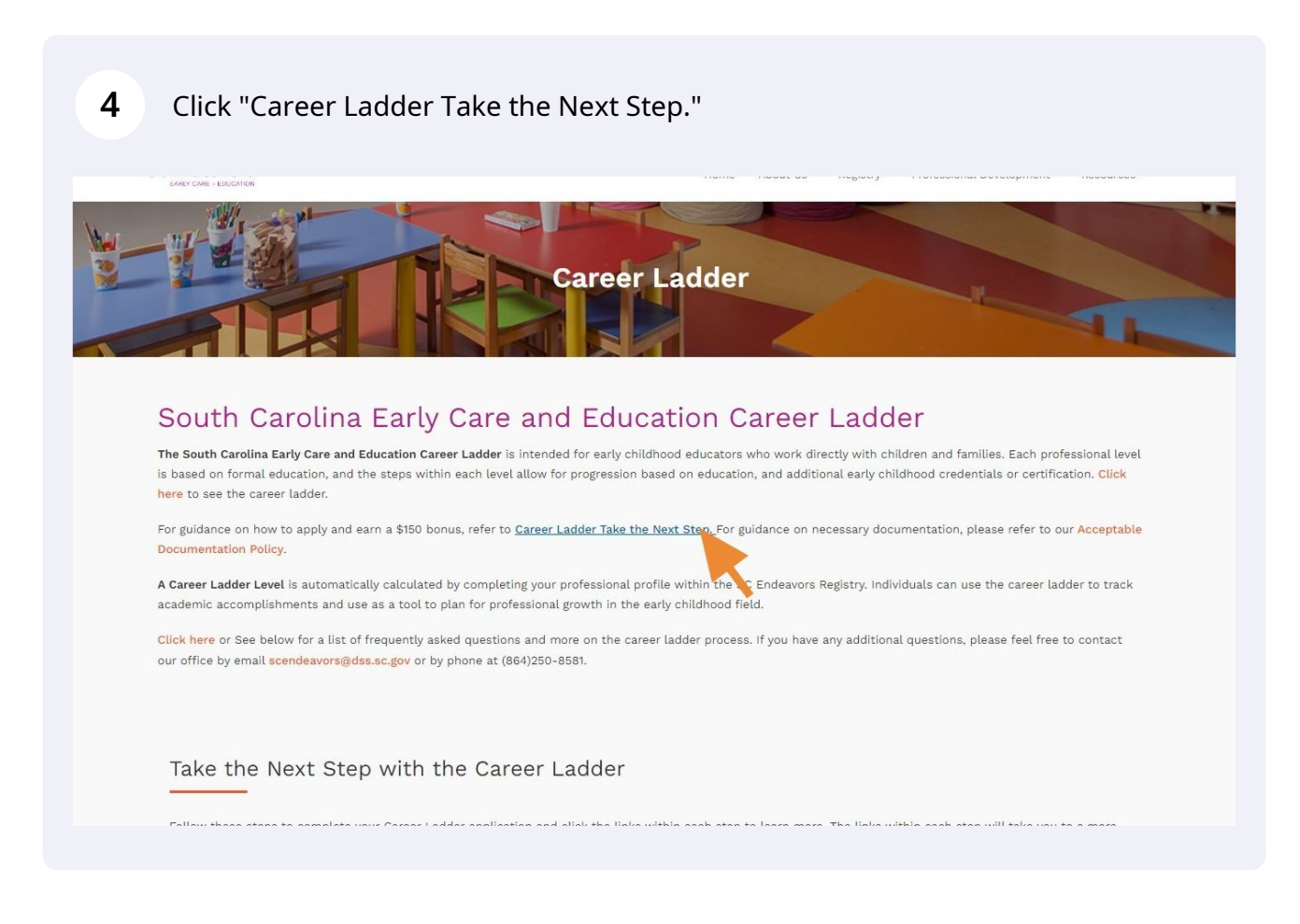

#### **5** Click on Step 3, "Obtain your SCEIS vendor number".

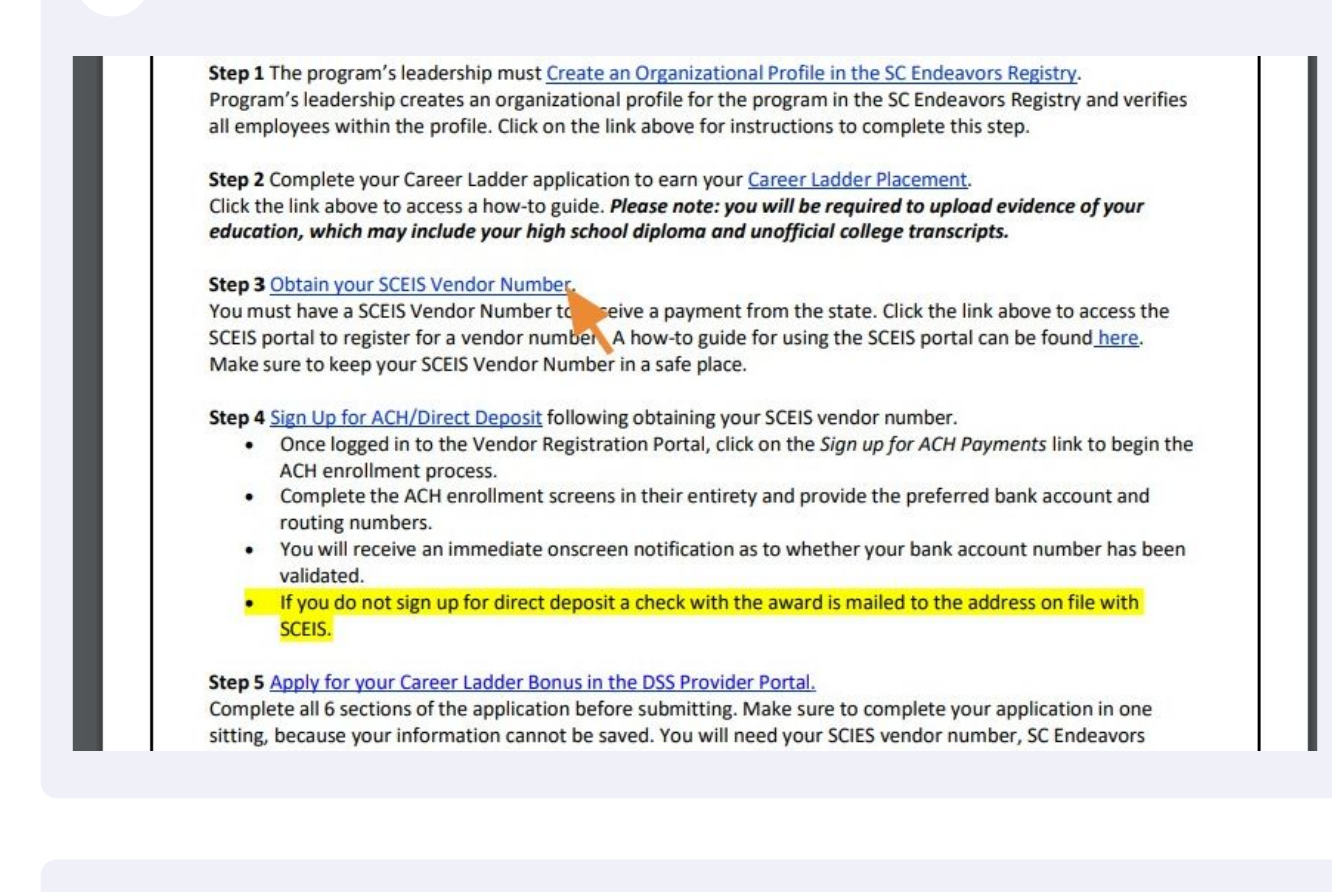

#### **6** Click the "Continue" button.Welcome! Thank you for taking the time to register your business with the South Carolina State Government Procurement The process consists of 9 basic steps, some of which are optional. You may want to review and have 'at System hand' the data elements listed below before starting the process. • Step 1 - Your company's name and tax identification number. For individuals, this is your social security number (SSN). For other entities, it is your employer identification number (EIN). The Name/TIN combination should • Step 2 - The name, phone, and email address of the person responsible for maintaining this profile<br>• Step 2 - The name, phone, and email address of the person responsible for maintaining this profile<br>• Step 3 - The compa • Step 3 - The company's primary contact information such as phone and fax. If available, the URL of your<br>company's Home Page.<br>• Step 4 - Your company's mailing address<br>• Step 5 - If applicable, an alternate 'order from' • Step 9 - Any additional text you would like to provide to describe your business Please remember that if you close your browser or leave the registration application before clicking the Finish button in<br>Step 9, you'll have to start the process over from the beginning. Use the buttons provided at the **b** Click here to view the help document Help Desk: (803) 896-0001 Sincerely. The South Carolina State Government Procurement staff Continue Cancel **Privacy Notice**

#### Under Legal Name, complete Name Line 1. Under Tax identification Number, fill in your Social Security number.

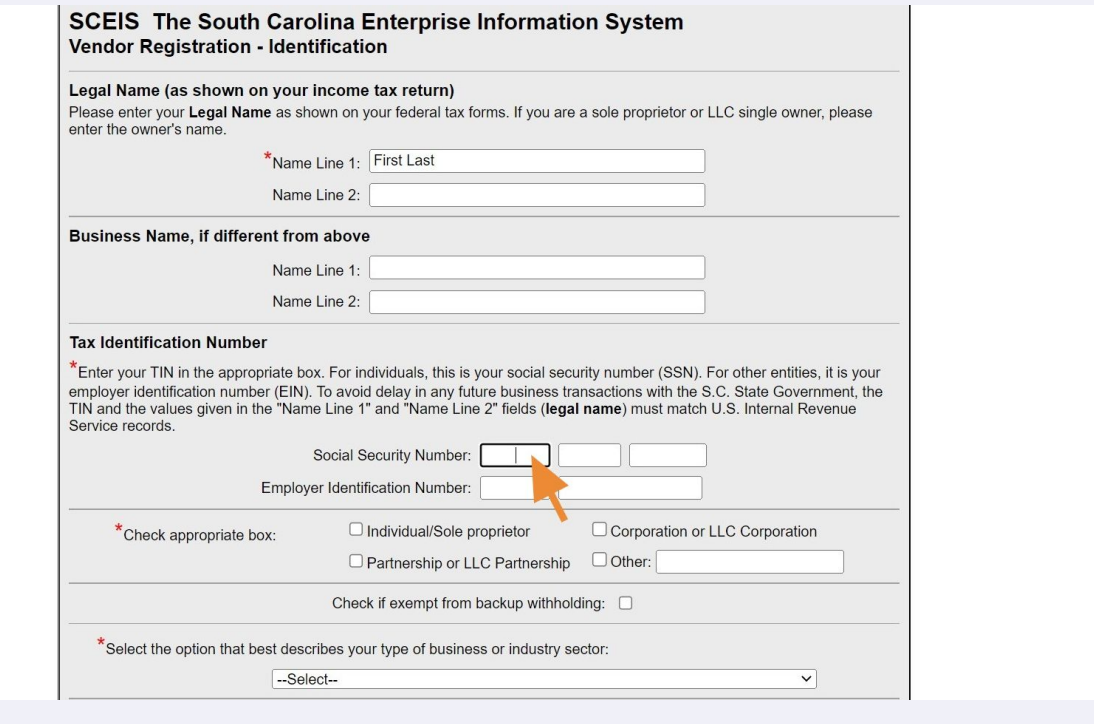

#### **8** Check only 1 box - ""Individual/Sole Proprietor".

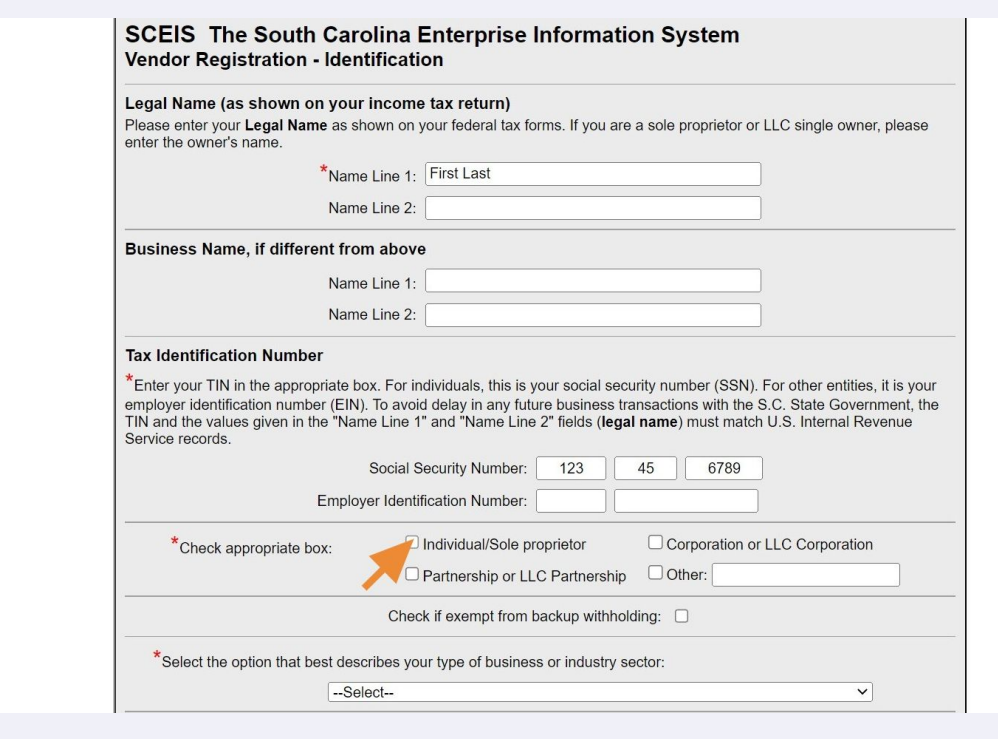

**7**

Click this dropdown, and select "Other Services (except Public Administration)"

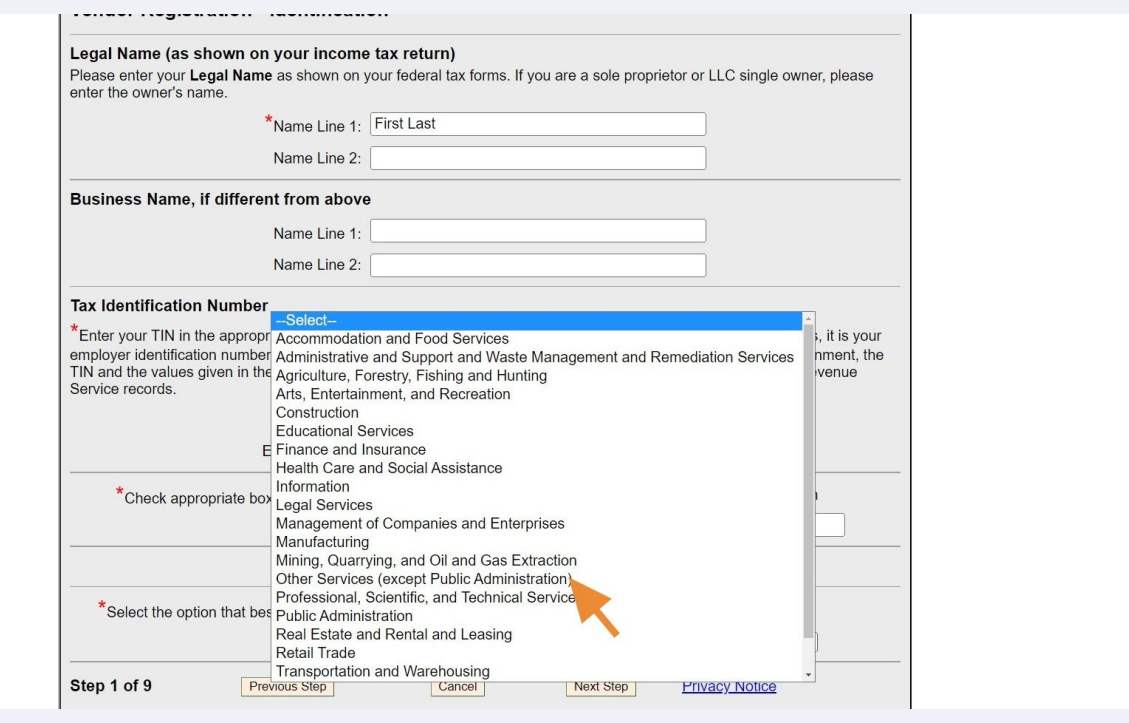

You have filled out everything you need to on this page now. Click "Next Step."

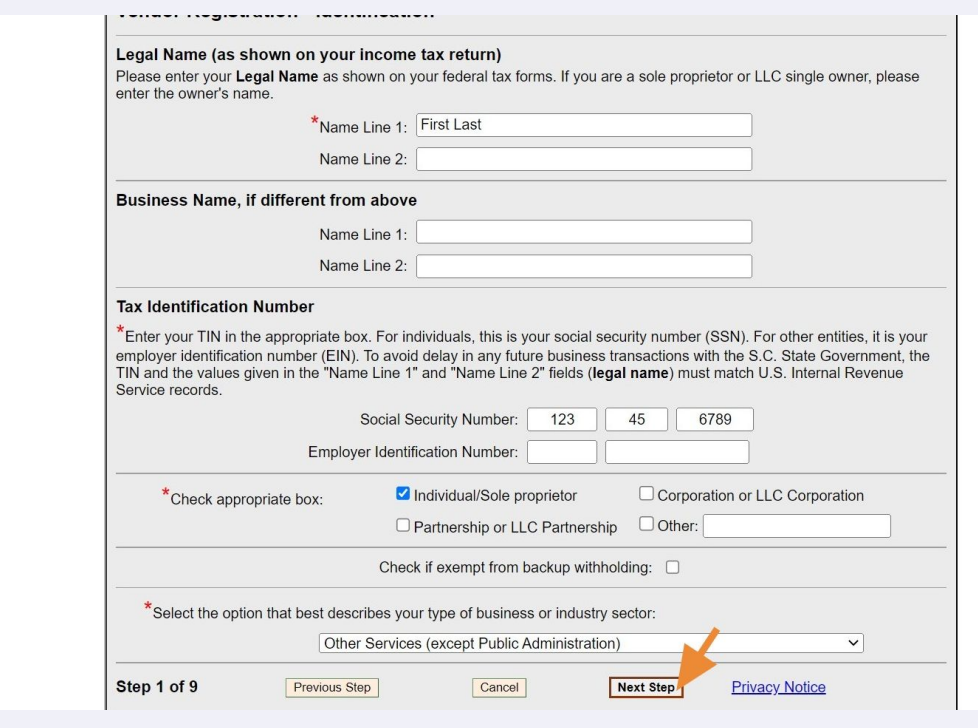

# Complete the following fields using YOUR information, not your facility information: First Name, Last Name.

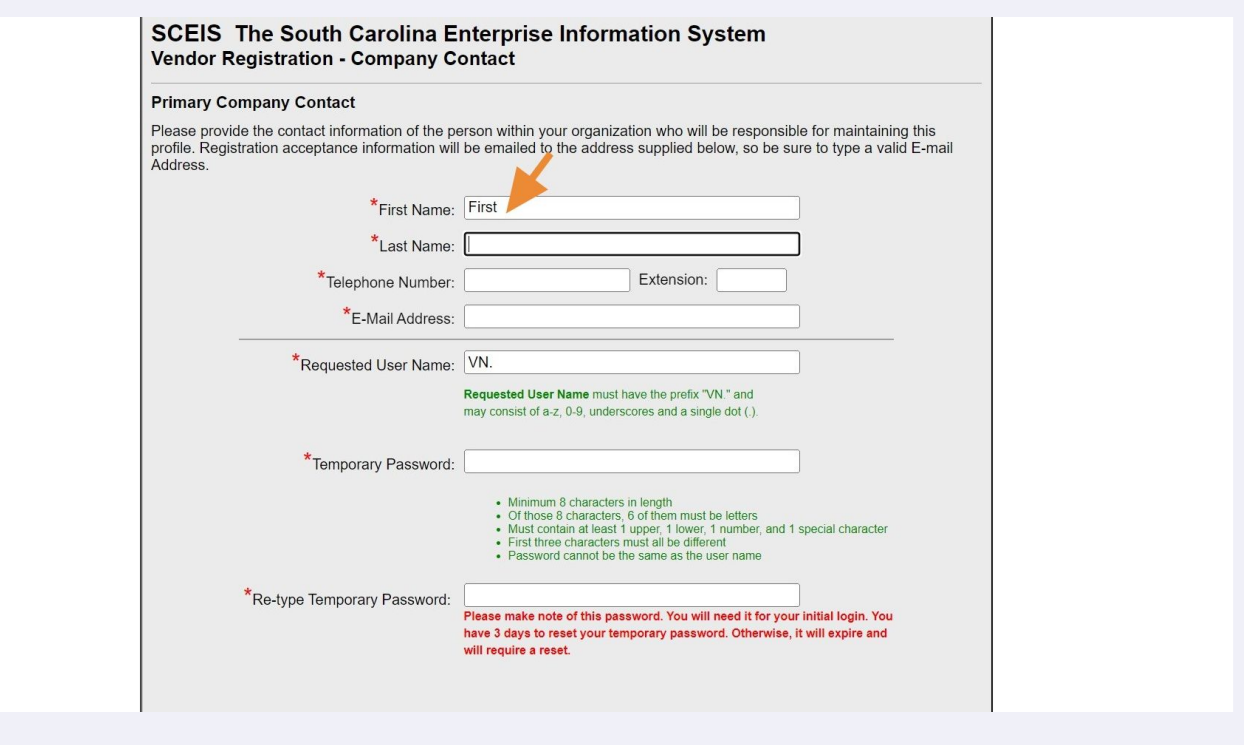

Complete the following fields using YOUR information, not your facility information: Telephone Number.

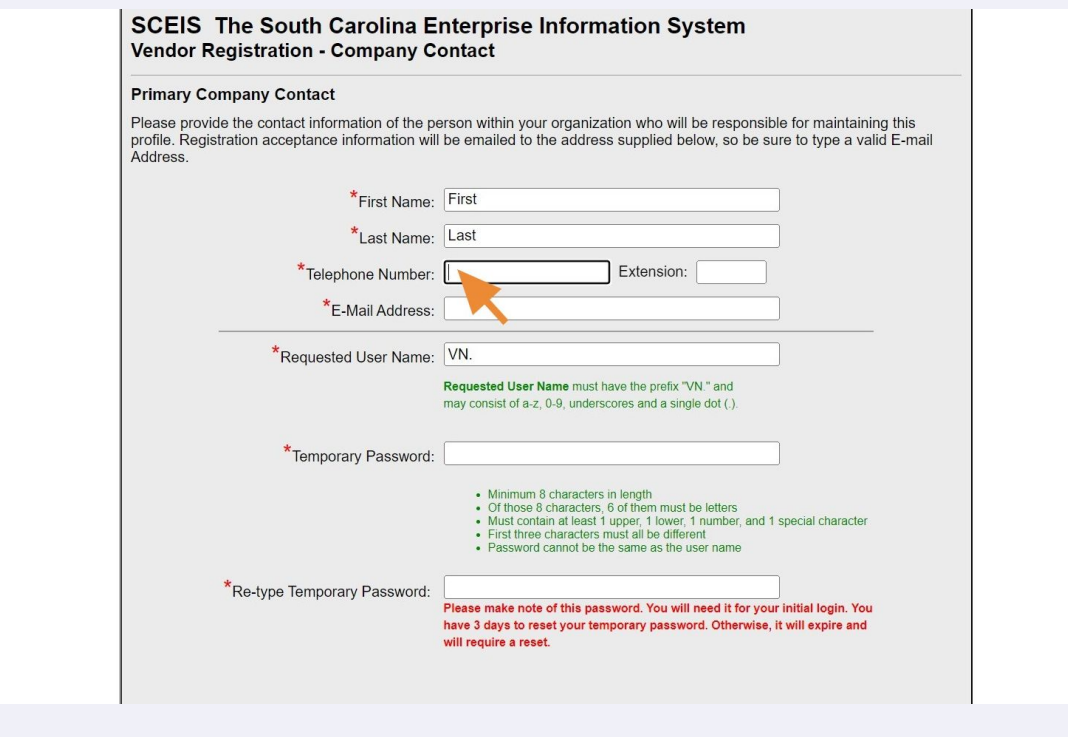

# **13** Complete the following fields using YOUR information, not your facility information: Email Address.

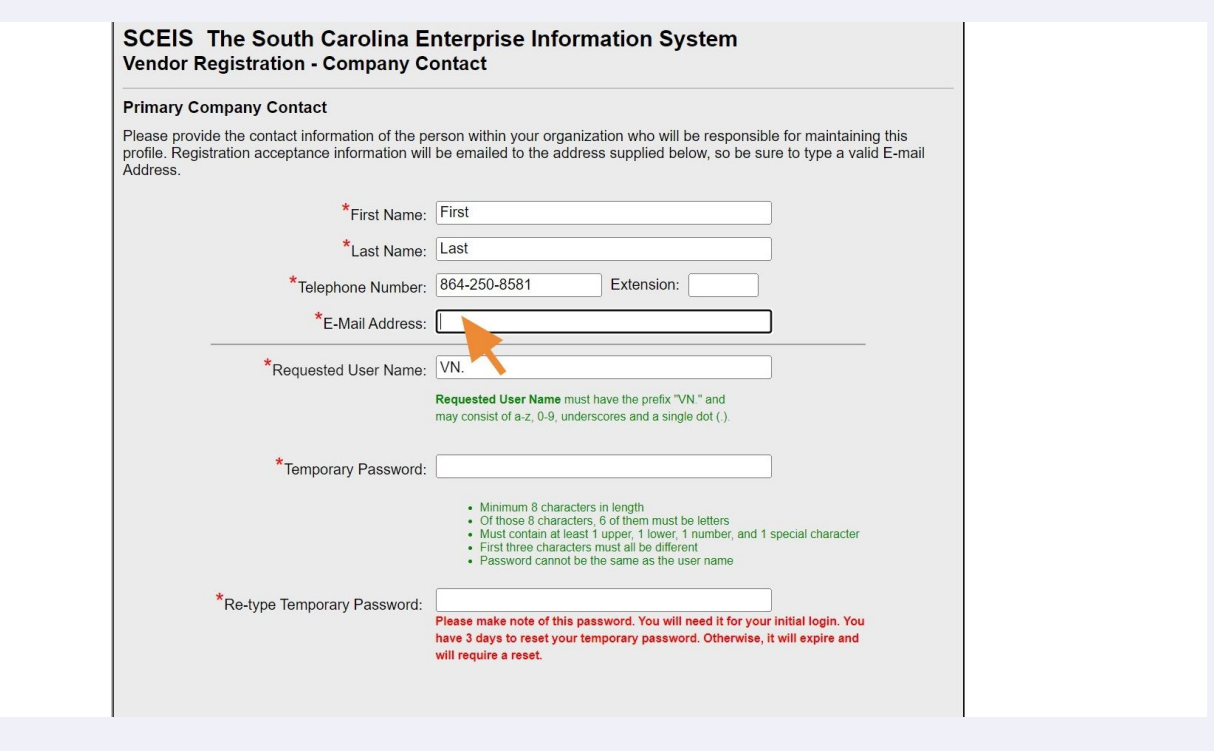

**14** Requested User Name. This needs to start with VN. For example, you could pick VN.FirstNameLastName as your user name. If the system tells you that user name is already taken, then add in a middle initial or something else easy for you to remember.

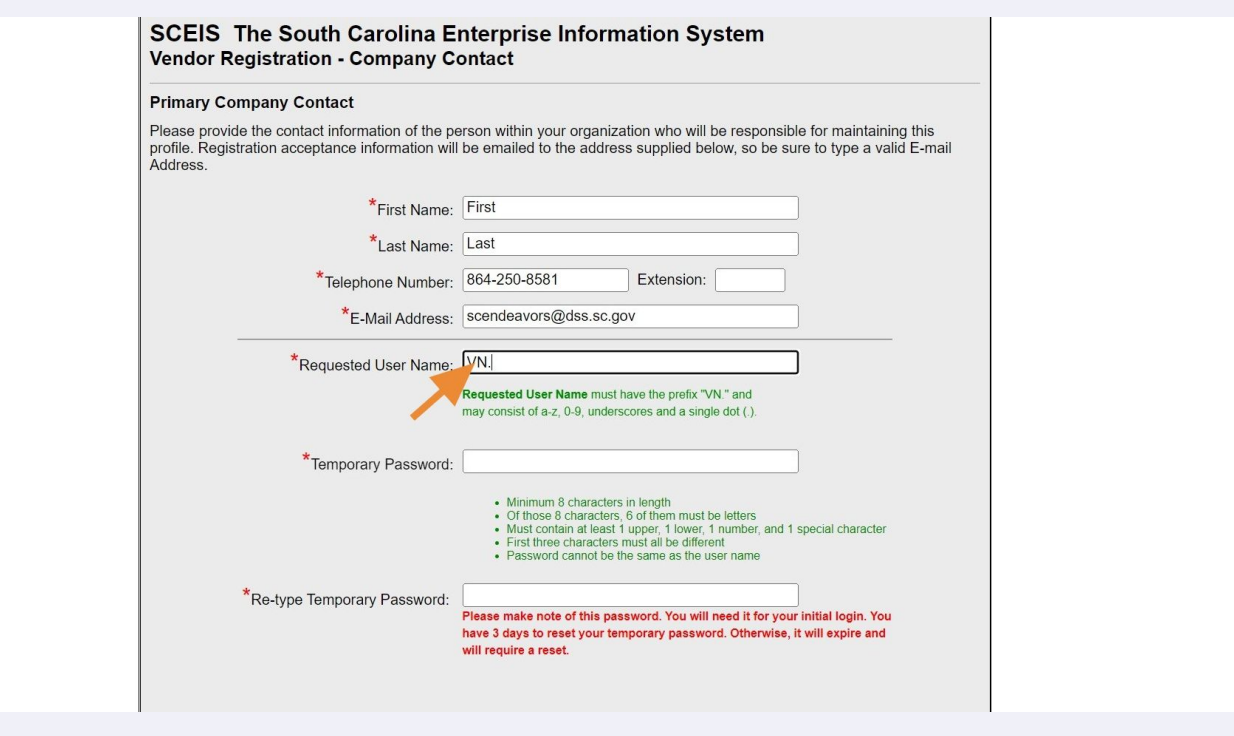

**15** Click this password field. To avoid having to try different passwords until the system accepts one, I recommend the following: a 6 letter word with the first letter capitalized, then a number and an exclamation point. Example: Smiles3! Do not put any part of your User Name in the password. A password formatted this way meets all the requirements.

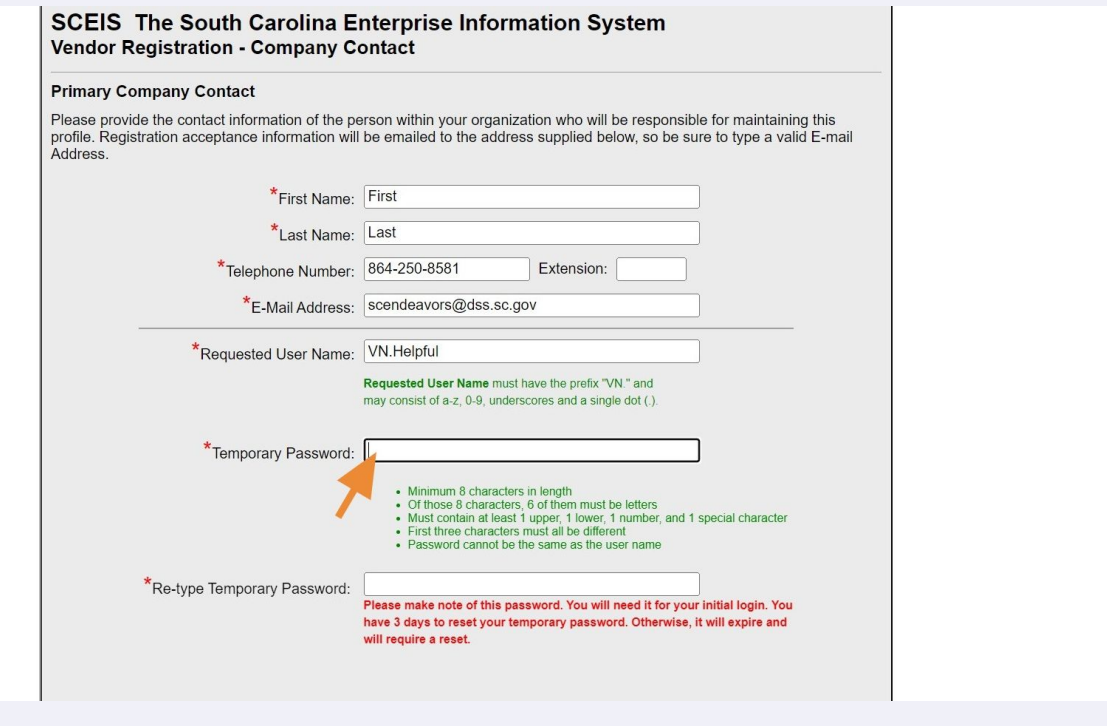

### Click this password field. Retype your chosen password.

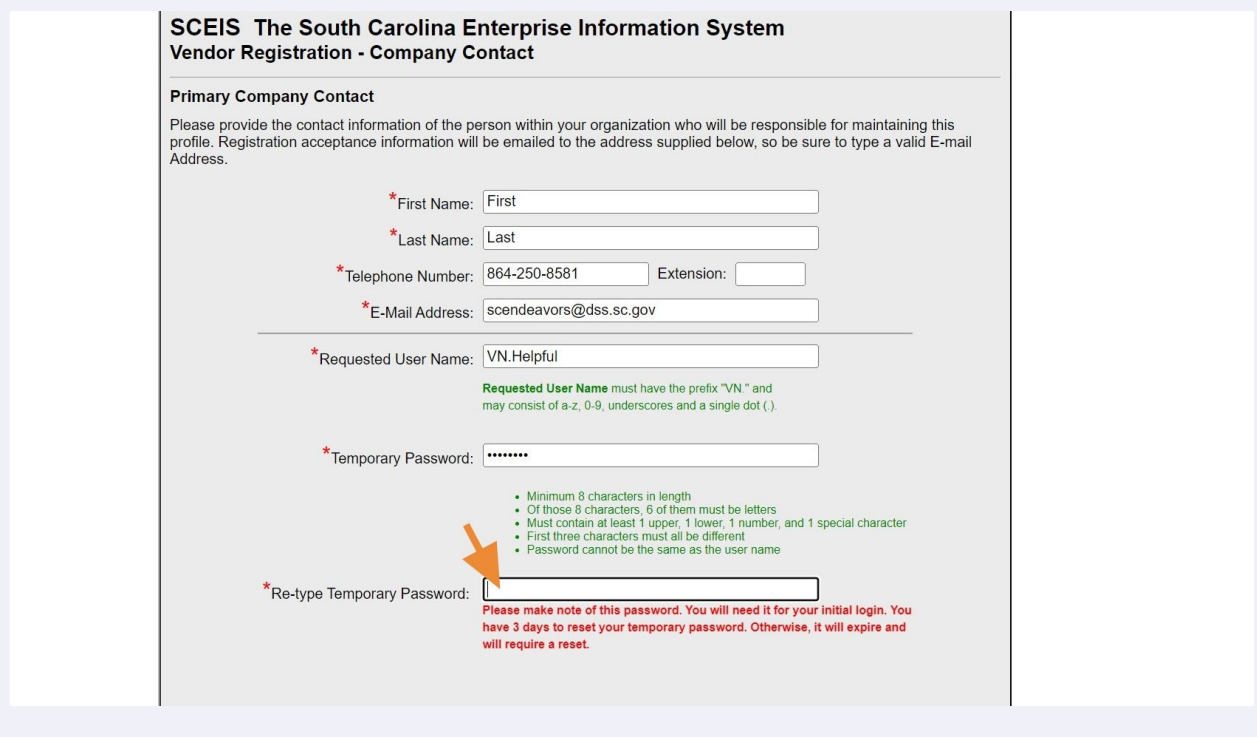

### Click "Next Step."

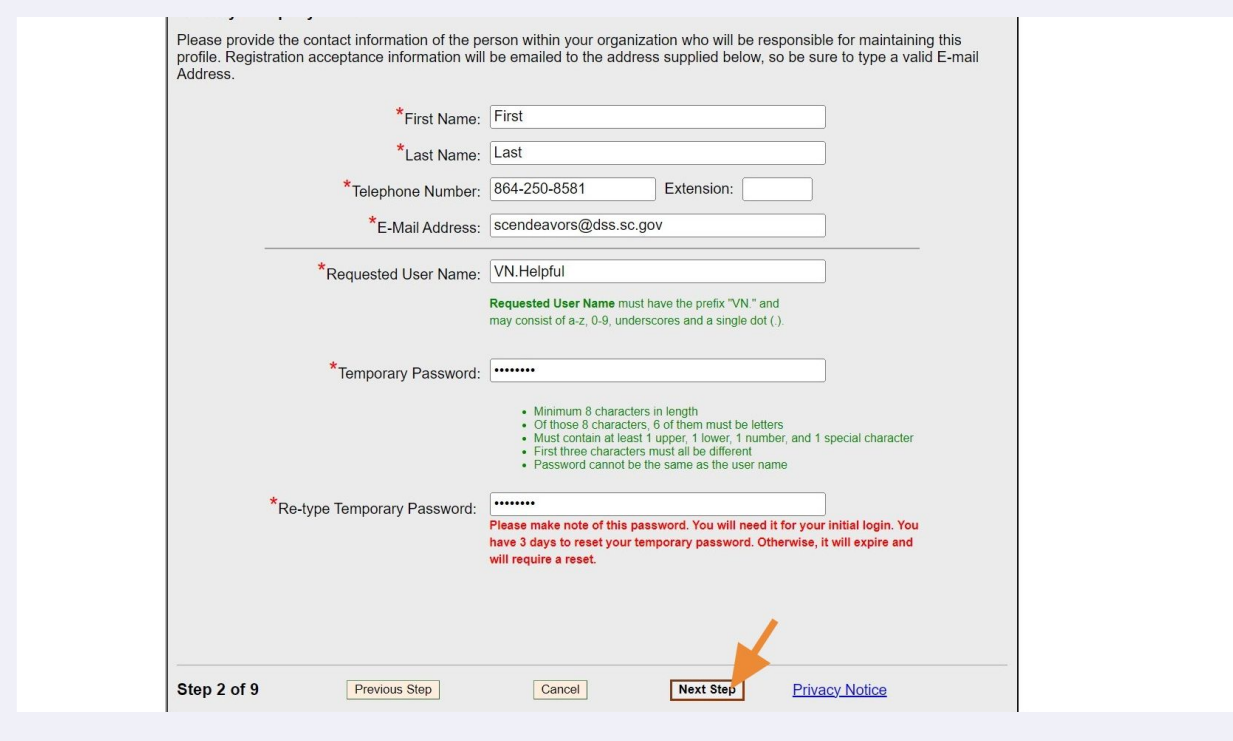

# Under Office Telephone, put YOUR phone number, not a work phone number. Don't fill out any other part of this page.

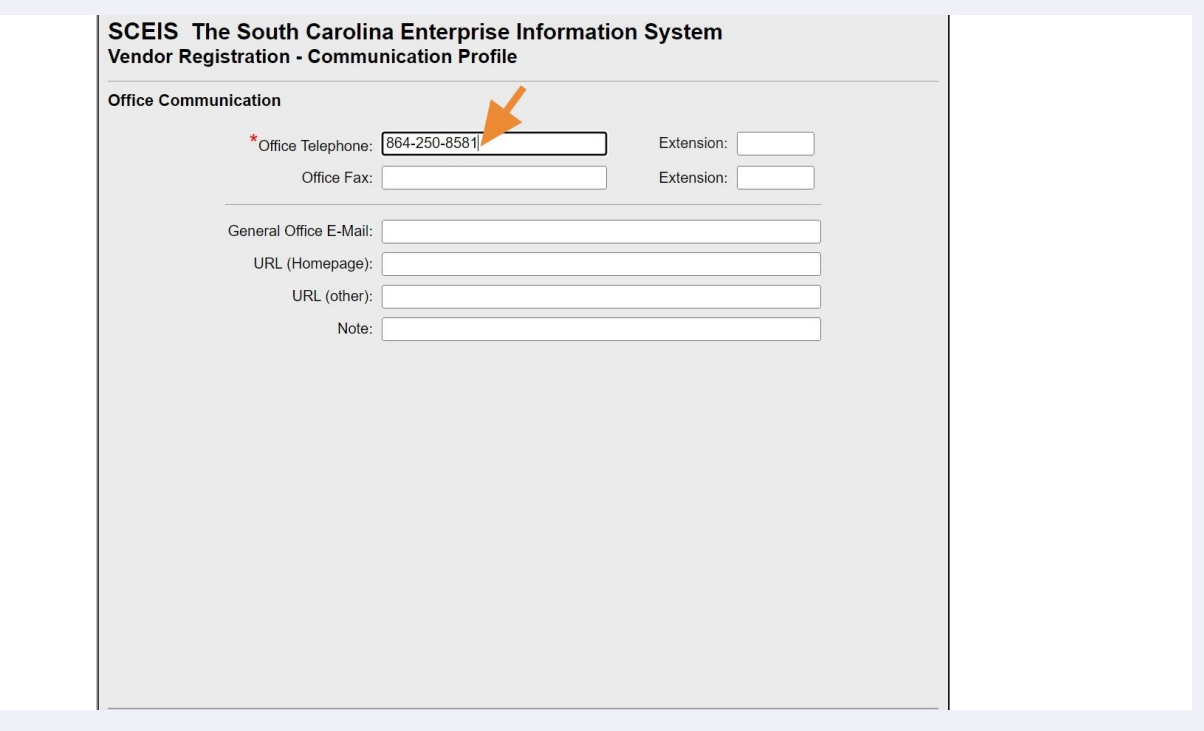

#### You have filled out everything you need to on this page now. Click "Next Step."

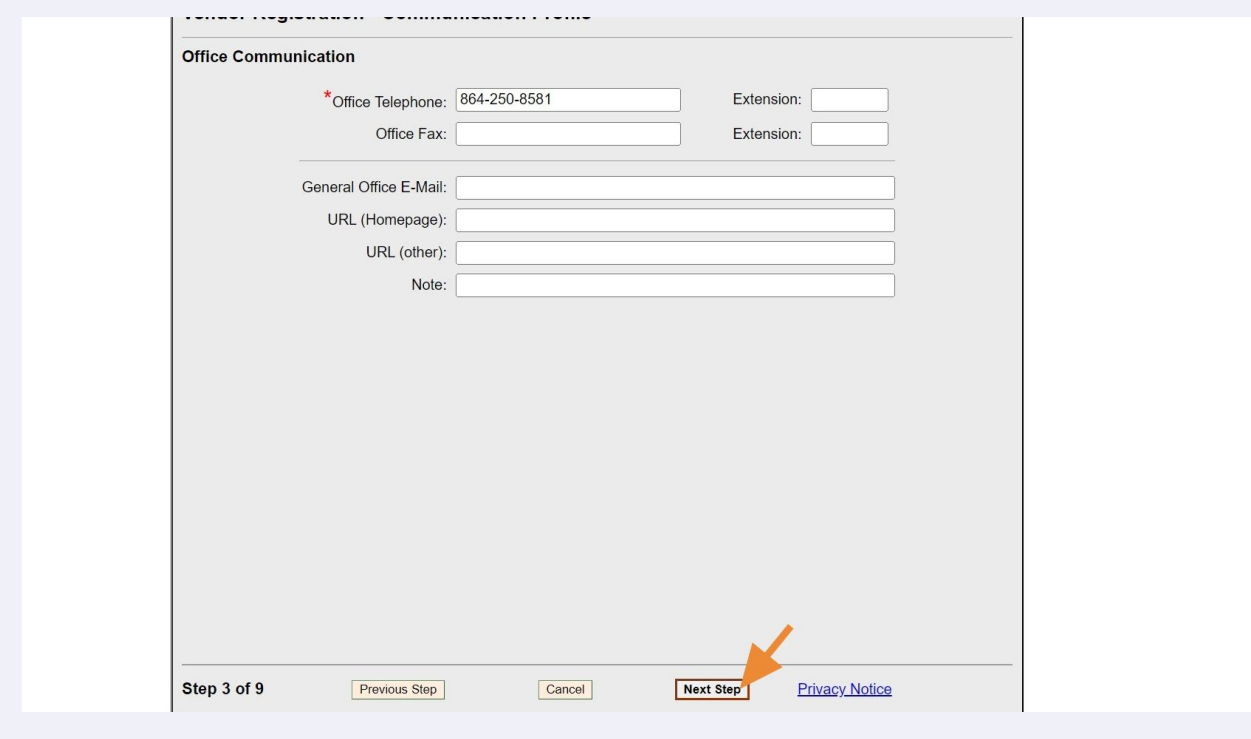

### Fill in the following fields: House number

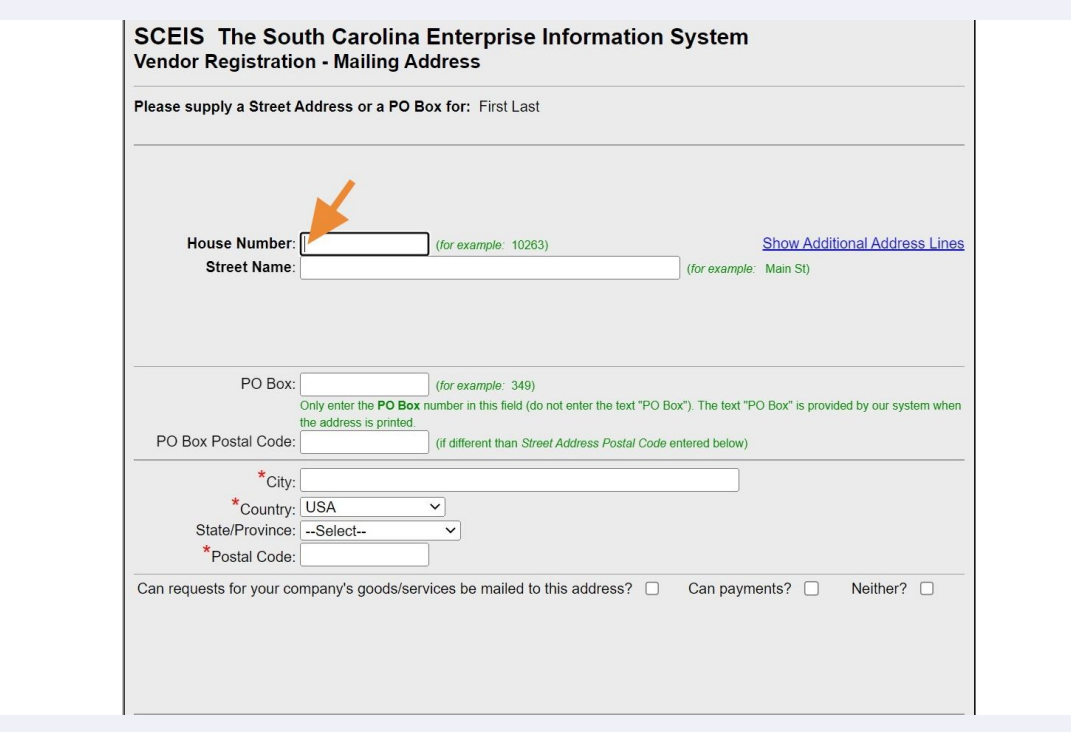

### Fill in the following fields: Street Name

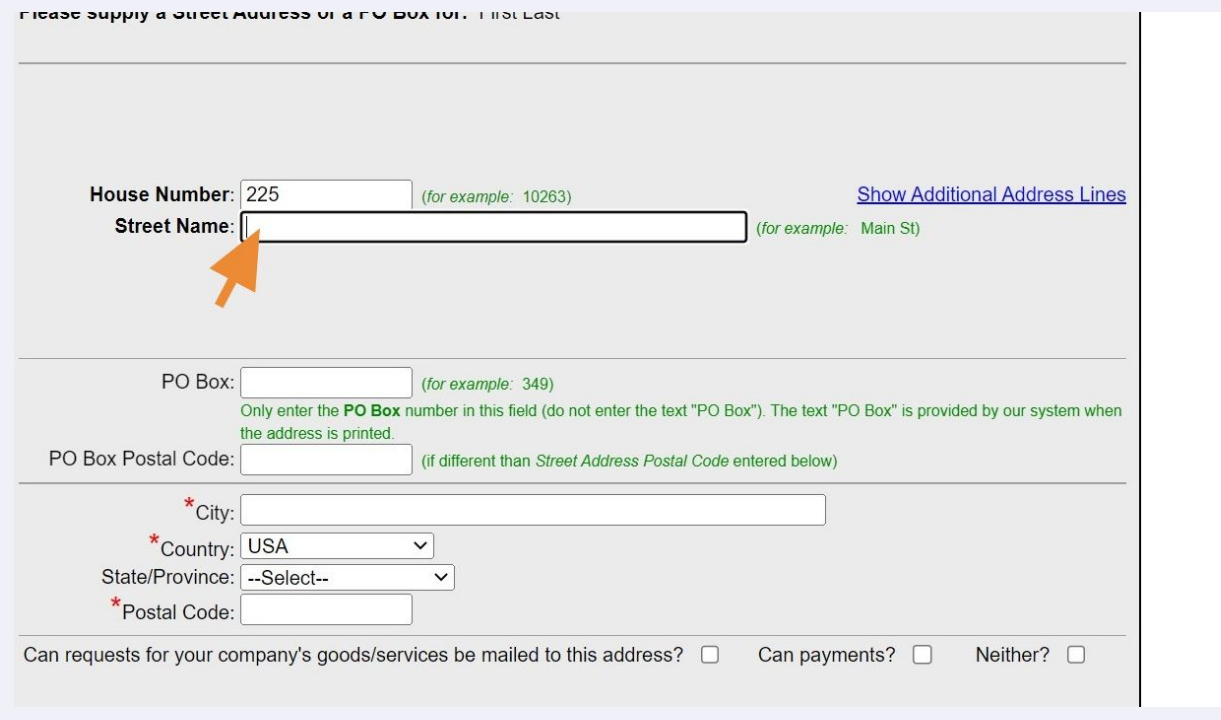

### Fill in the following fields: City

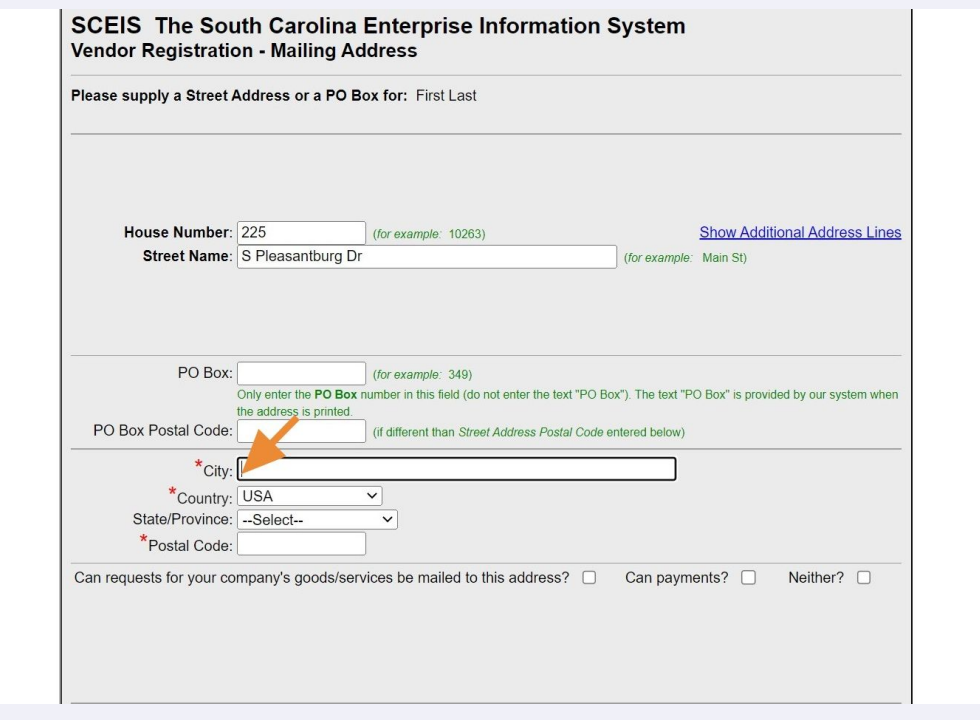

### Fill in the following fields: Postal Code (zip code)

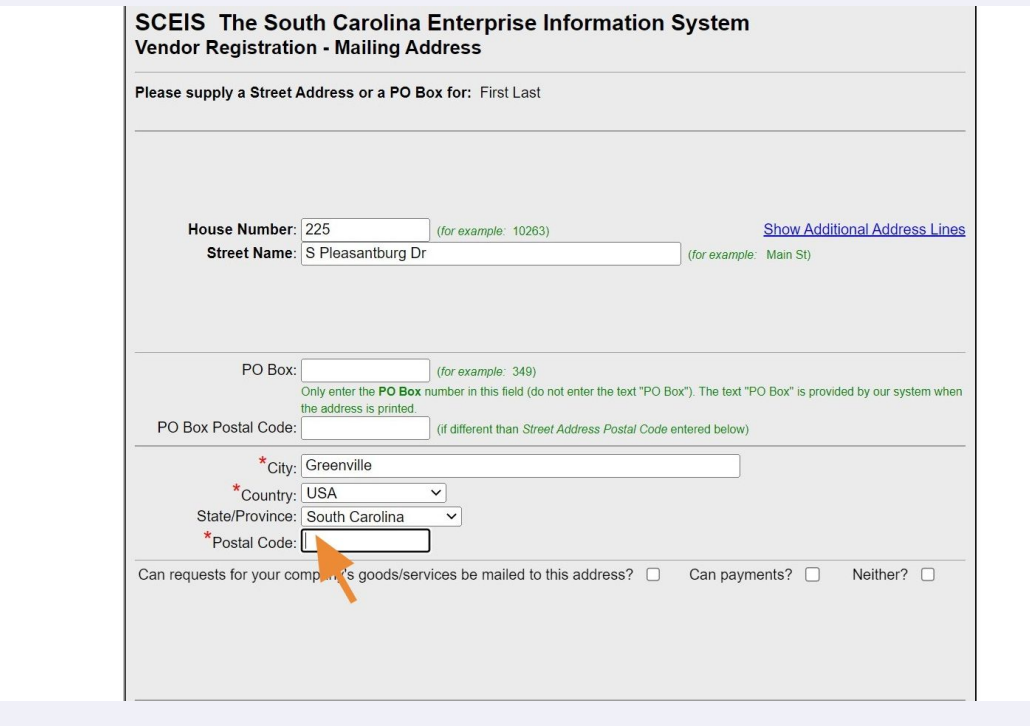

# Check the box next to "Can requests for your company's goods/services be mailed to this address?"

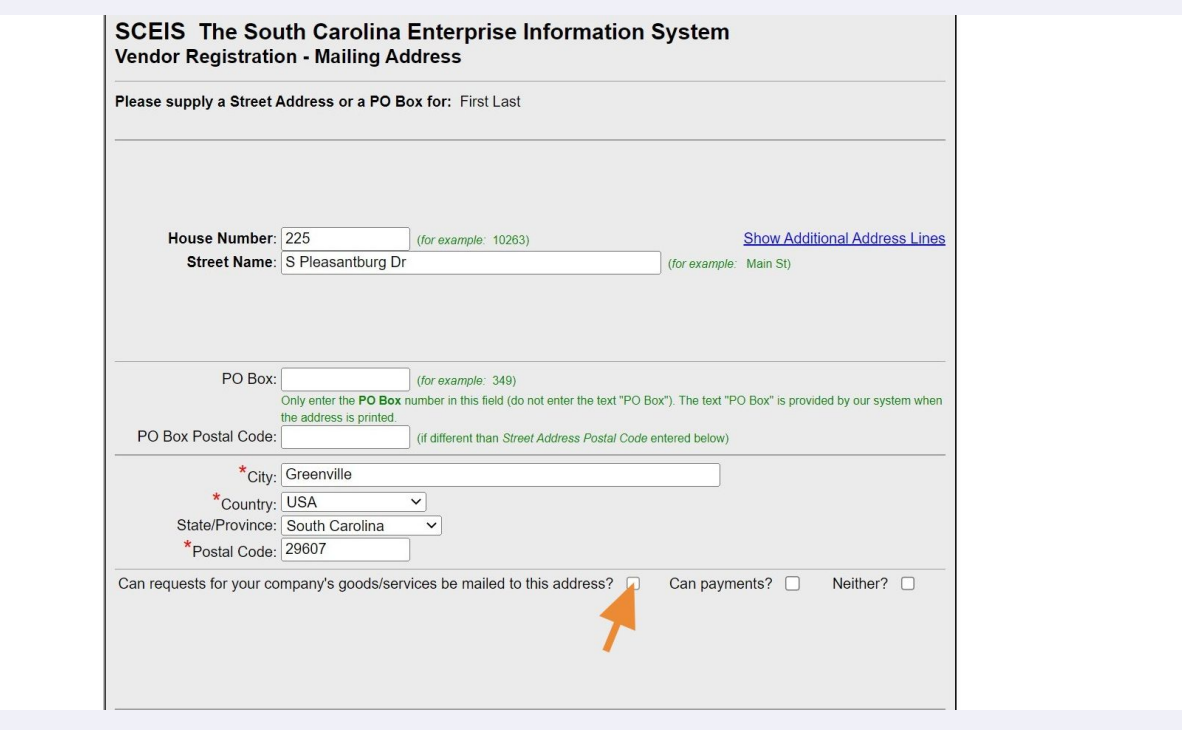

#### Check the box next to "Can payments?"

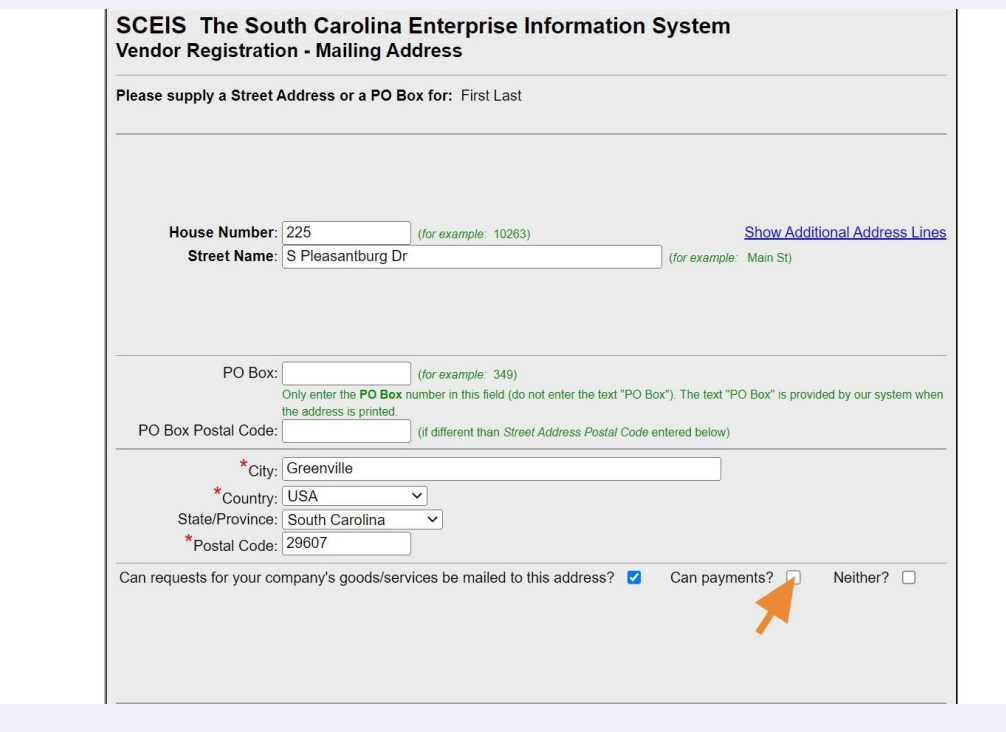

You have filled out everything you need to on this page now. Click "Next Step."

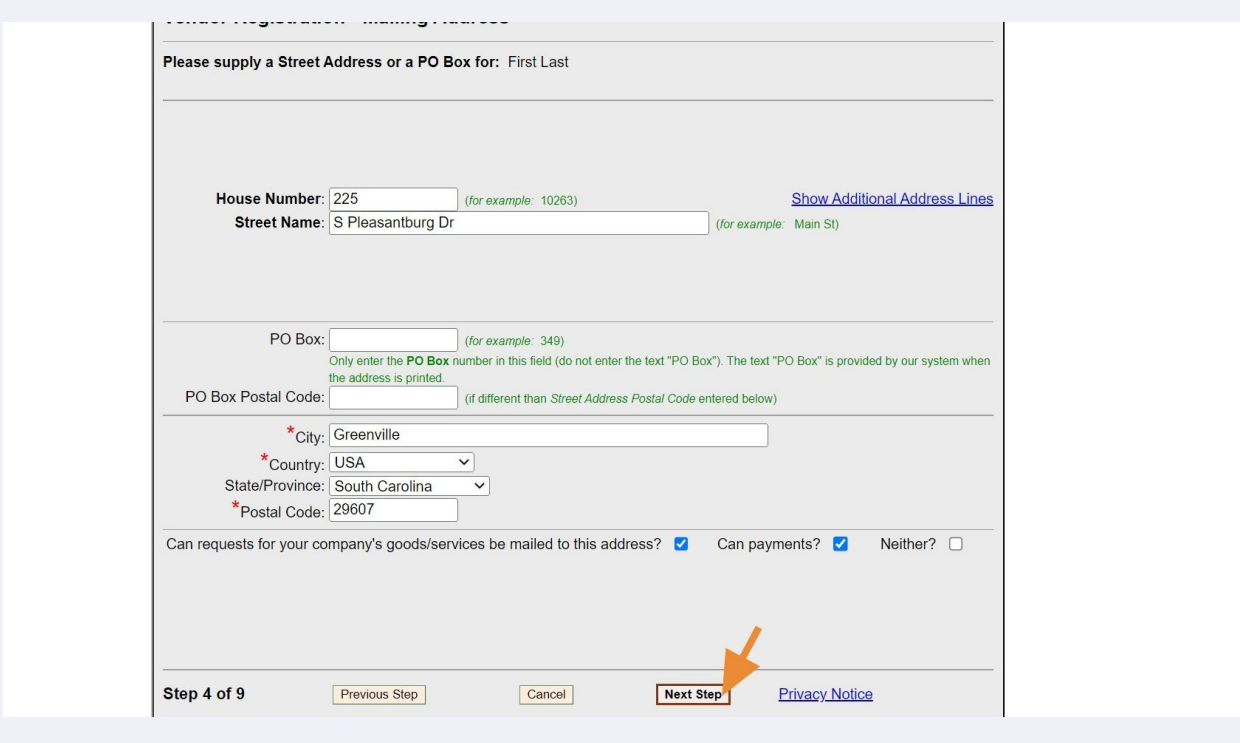

#### You do NOT need to fill anything out on this page. Click "Next Step."

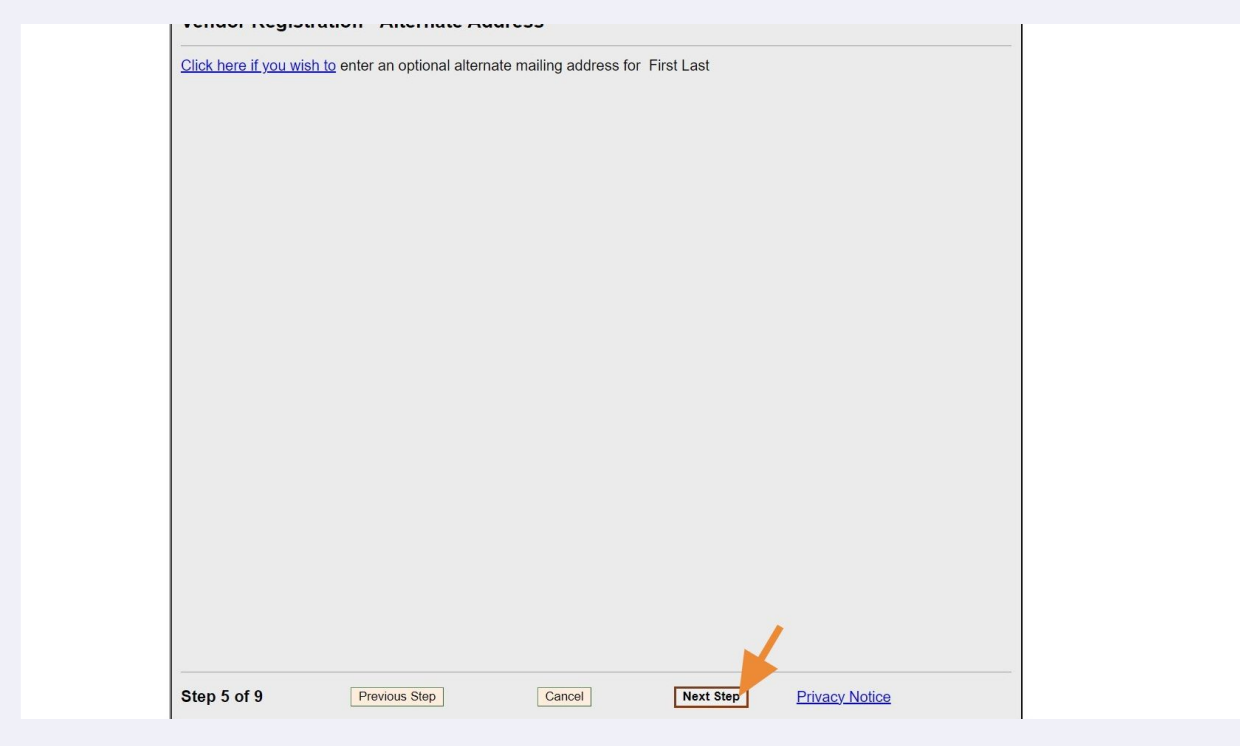

#### You do NOT need to fill anything out on this page. Click "Next Step."

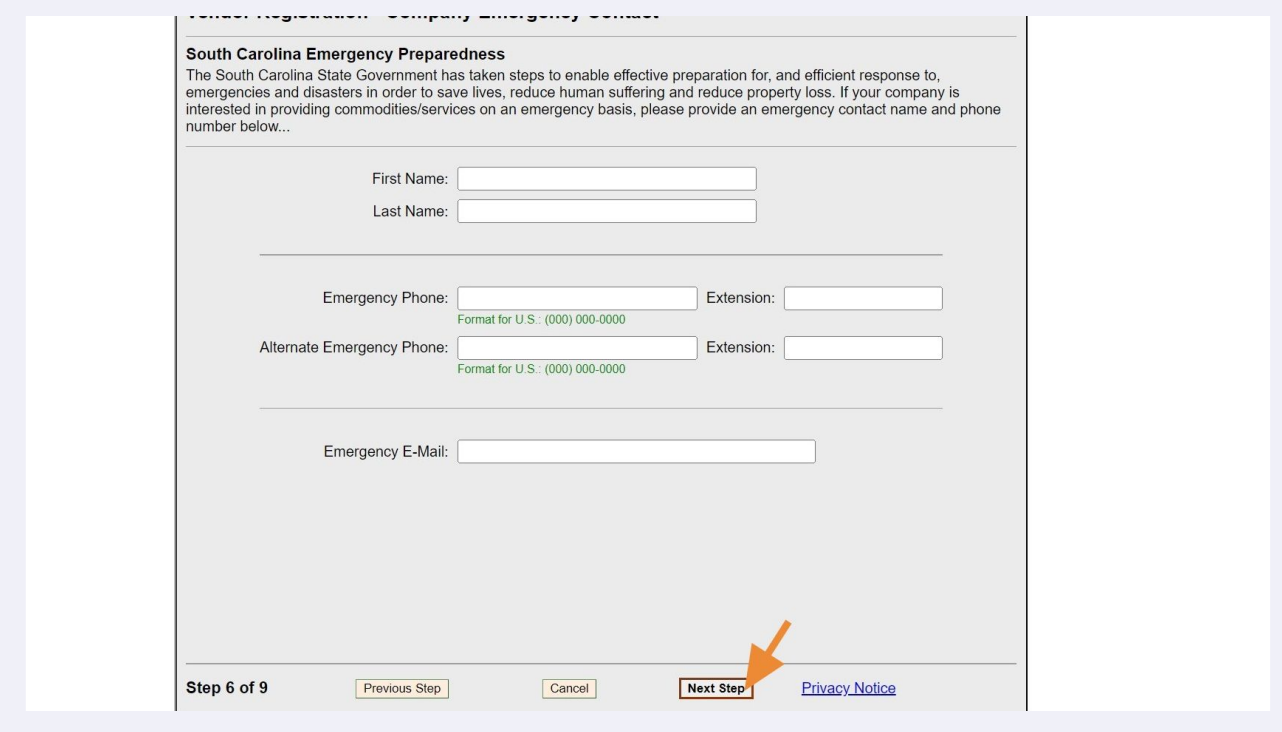

Click the "Search for commodities/services containing this keyword" field. Type child care and click "Submit Search"

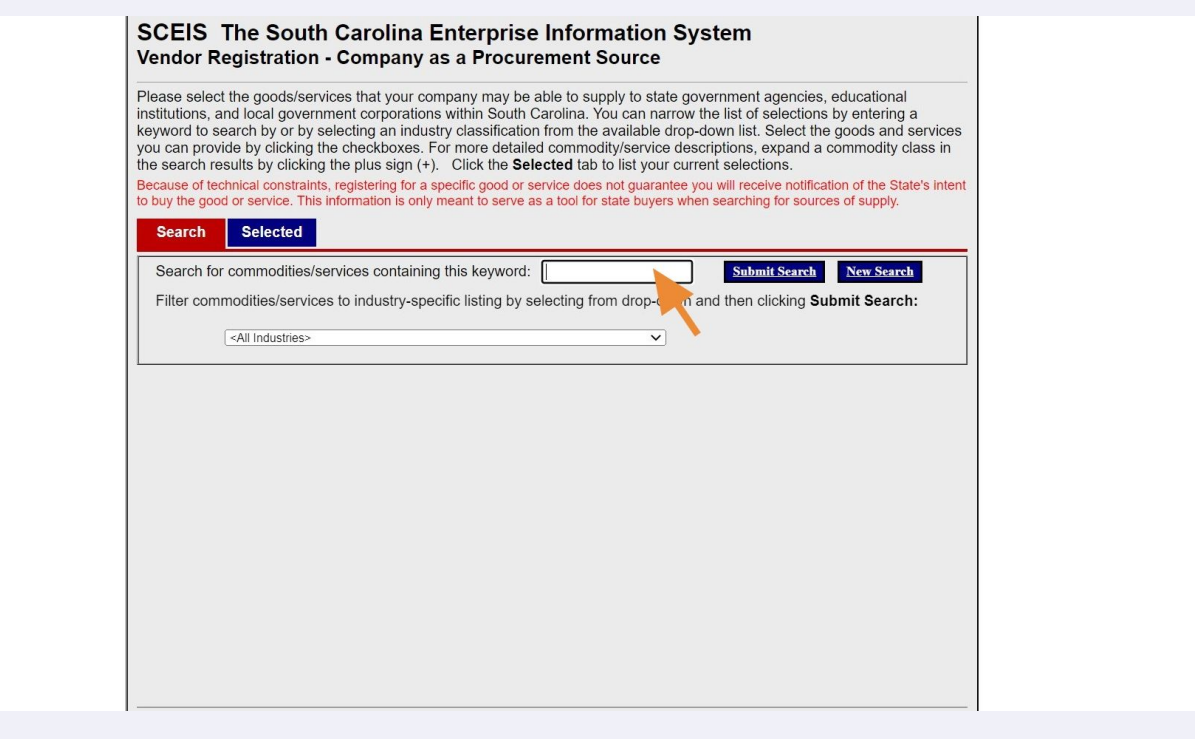

#### Click "Submit Search"

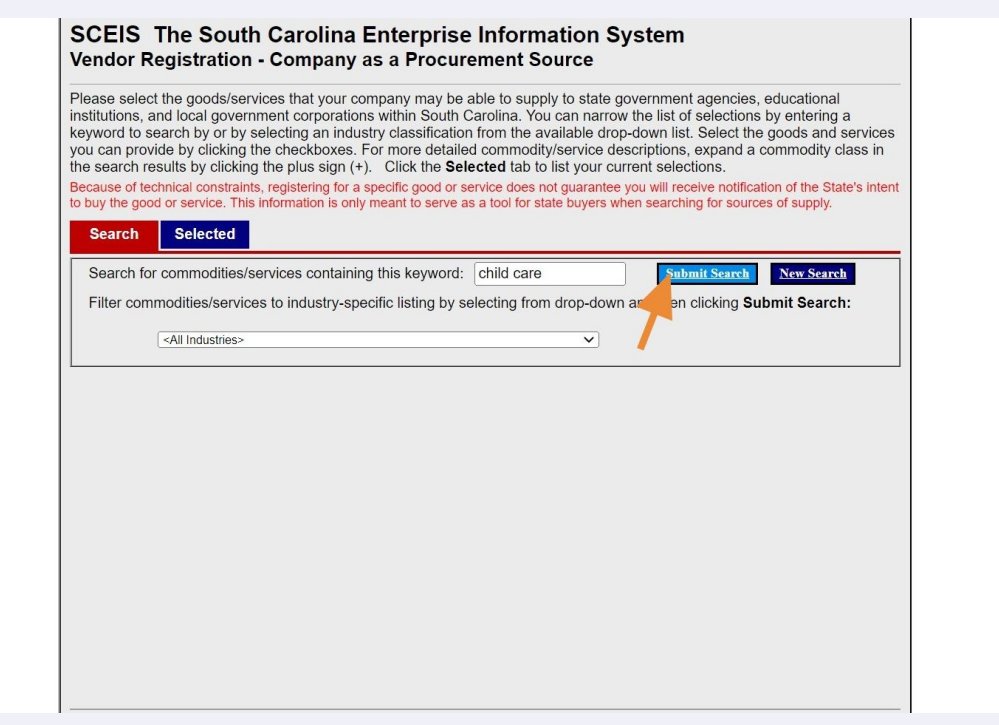

#### Click this checkbox next to "child care services (incl the food program).

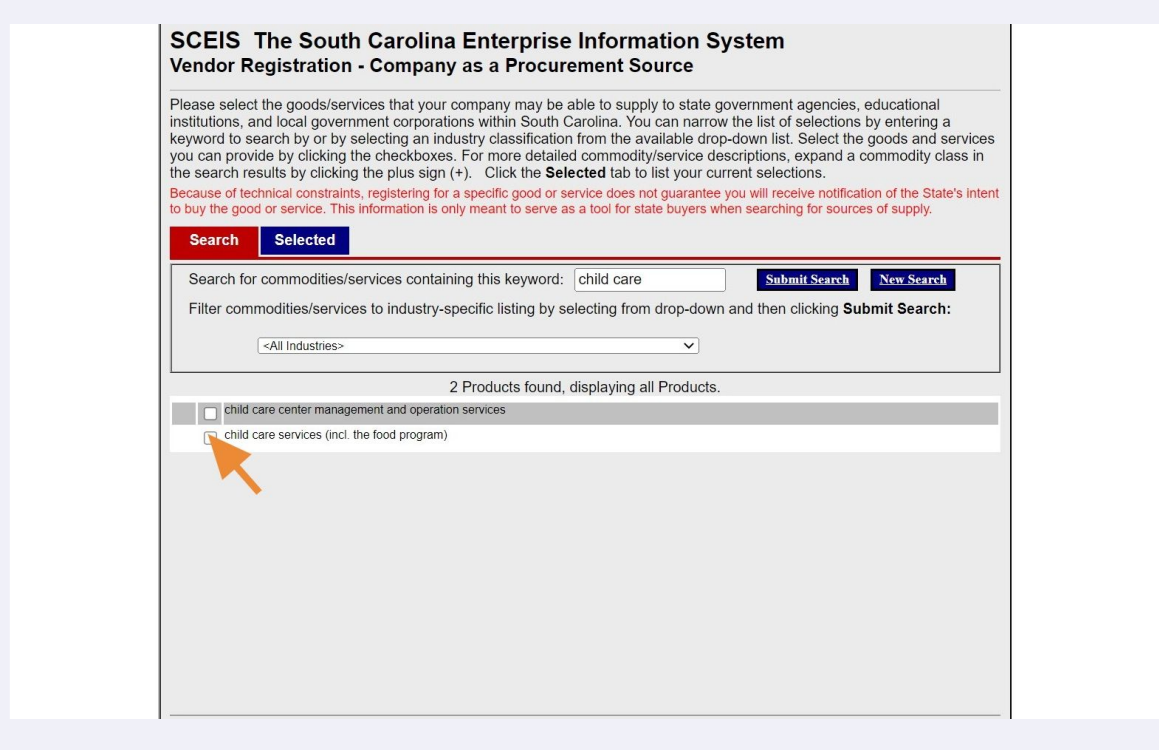

#### You have filled out everything you need to on this page now. Click "Next Step."

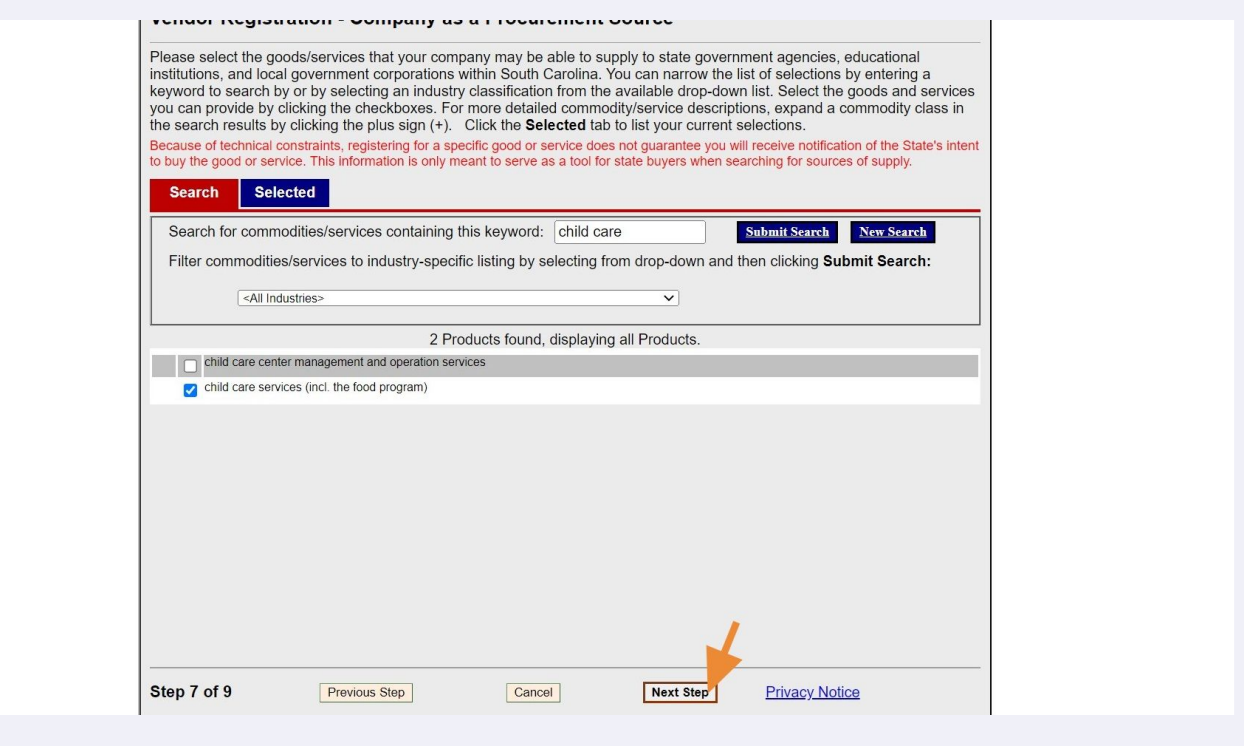

#### You do NOT need to fill anything out on this page. Click "Next Step."

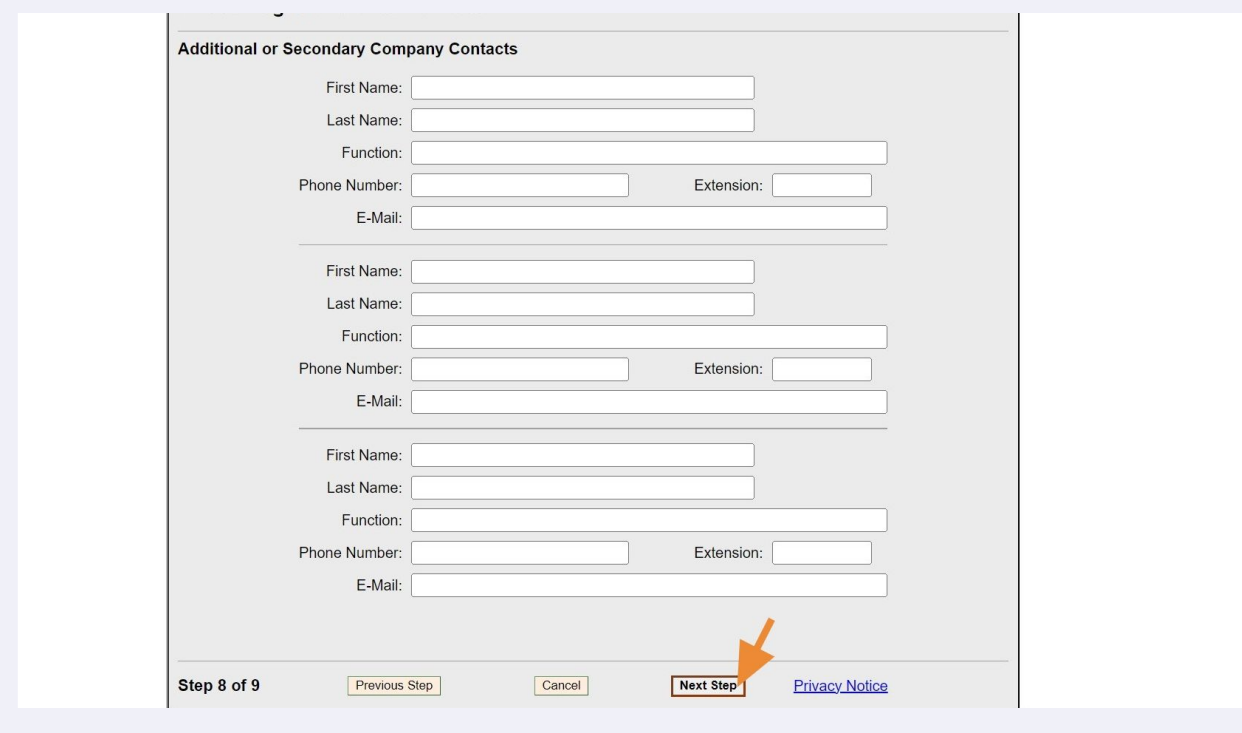

#### **34** You do NOT need to fill anything out on this page. Click "Finish."

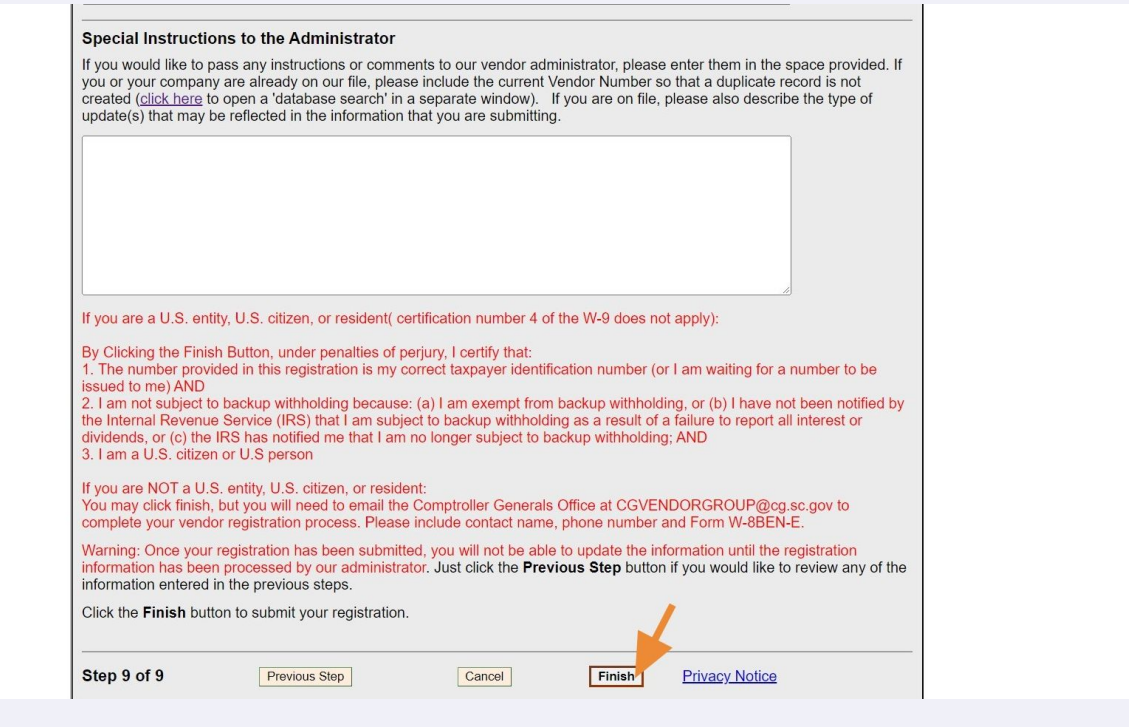

**35** You have successfully applied for your SCEIS Vendor Number. You will receive your SCEIS Vendor Number by email, typically in 1-10 days. To log into SCEIS again later, copy and paste this link into your browser https://webprod.cio.sc.gov/SCVendorWeb/mainFrame.do

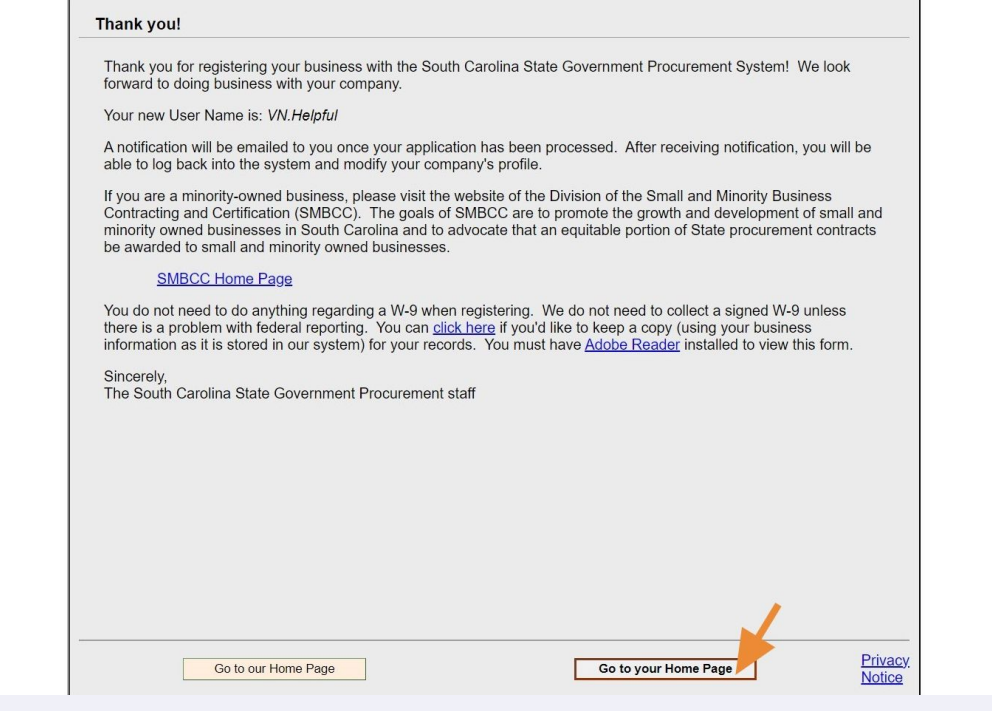

Made with Scribe - https://scribehow.com 18